# **Case study- Spatial risk assessment for incursion and spread of foot and mouth disease in Myanmar- Day 04**

Chris Compton, EpiCentre, School of Veterinary Science, Massey University

August 2021

### Table of Contents

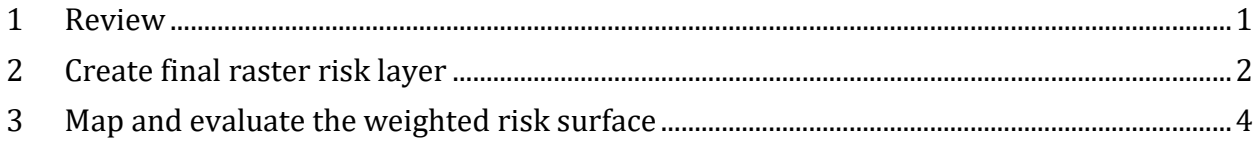

#### <span id="page-0-0"></span>**1 Review**

The processes to this point have completed SRA-GIS steps up to and including Step 4 (Figure 1.1). The final two steps involves combining the spatial risk layers into a single risk surface and critical evaluation of the final SRA map.

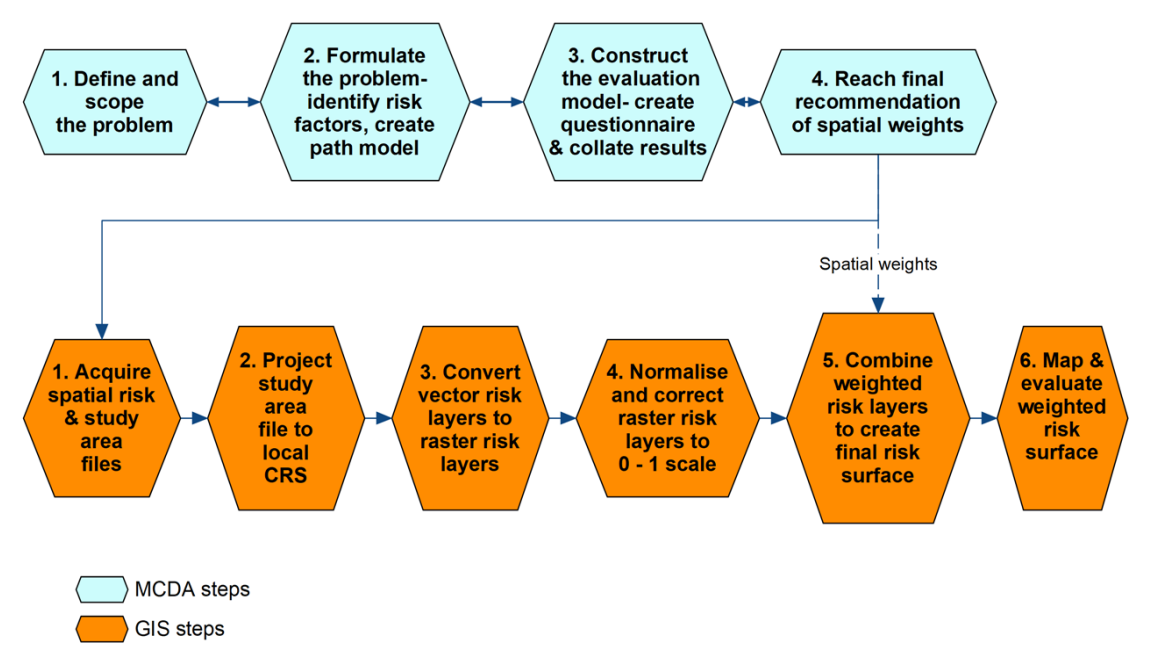

*Figure 1.1: Spatial risk assessment steps*

# <span id="page-1-0"></span>**2 Create final raster risk layer**

- 1. Apply MCDA weights to each final risk factor layer for FMD occurrence and add together to create a final raster layer. Use the following MCDA weights: Major roads  $= 0.18$ , Minor roads = 0.18, Cattle population density = 0.24, Pig population density = 0.18, Livestock markets = 0.40. See Figure 2.1.
	- 1. Menu Bar: Raster -> Raster Calculator -> Dialog box:
		- 1. Output layer: "RiskFactorWgtd" in "ResData-Final" folder
		- 2. Raster Calculator Expression: Add together weighted risk layers
		- 3. Click OK

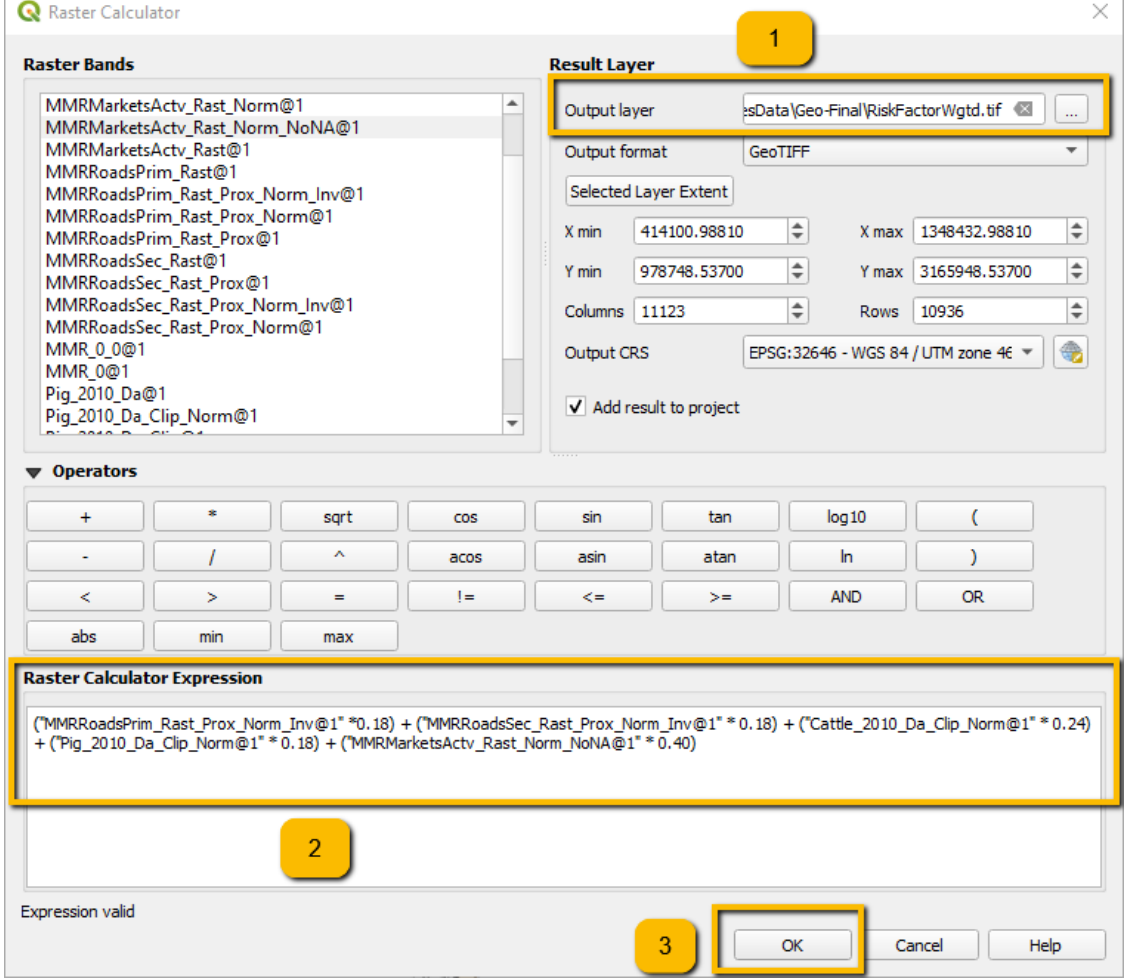

*Figure 2.1: Combining weighted risk layers*

- 2. Clip raster to the study area (see Figure Figure 2.2).
	- 1. Menu Bar: Raster -> Extraction -> Clip raster by mask layer… -> Dialog box:
		- 1. Input layer: "RiskFactorWgtd"
		- 2. Mask layer: MMR\_0
		- 3. Click Run

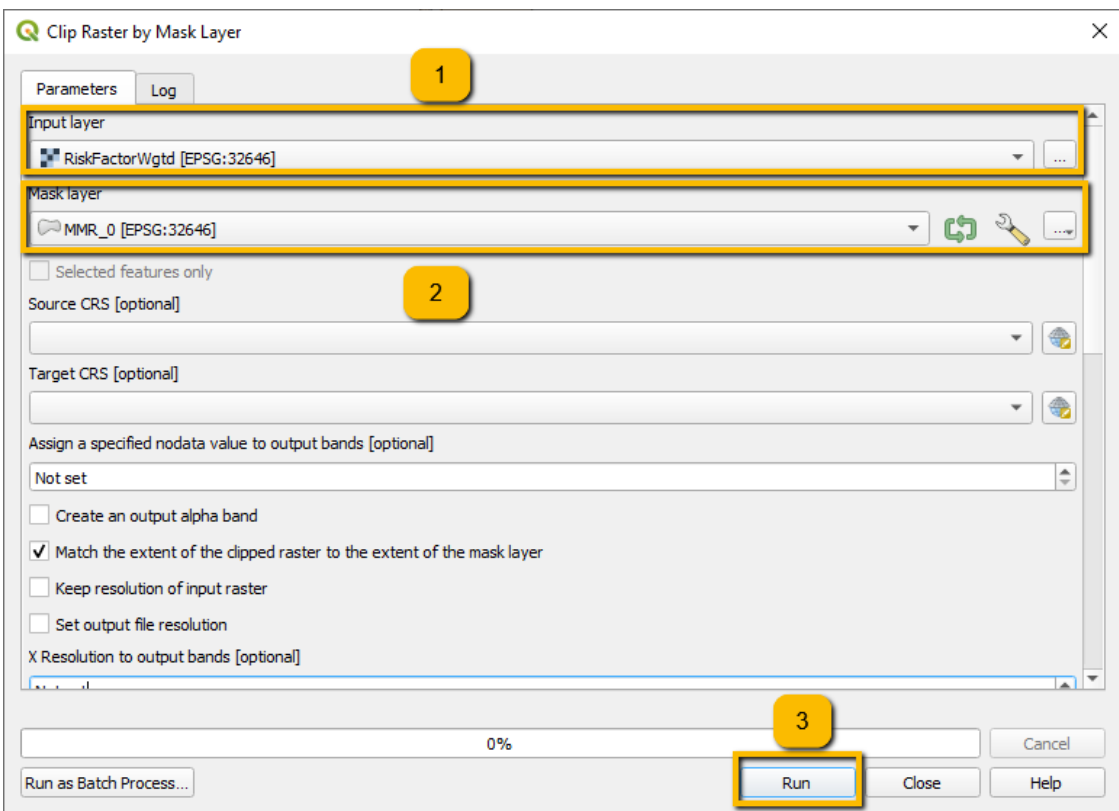

*Figure 2.2: Clipping final raster risk surface to study boundary*

- 2. (continued)
	- 2. Save clipped final risk factor layer with a new name
		- 1. Right click newly-created clipped RiskFactorLayer: Export -> Save As … Dialog box
			- 1. File name: "RiskFactorWgtd\_clip" in "ResData-Final" folder
		- 2. View final risk map in map palette (see Figure 2.3)

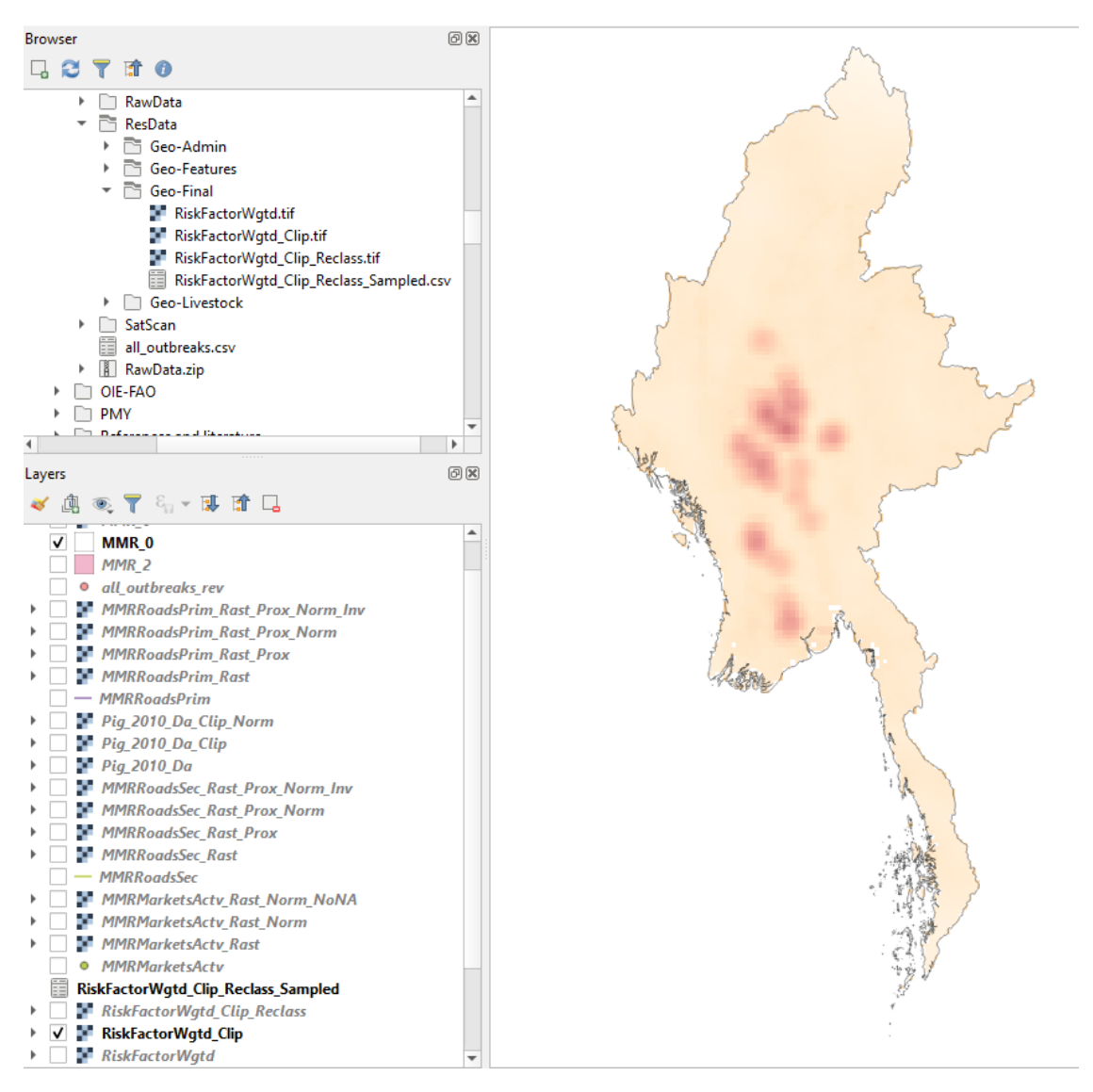

*Figure 2.3: Clipping final raster risk surface to study boundary*

## <span id="page-3-0"></span>**3 Map and evaluate the weighted risk surface**

- 1. Create a new shape file of FMD case locations to add to the final risk map to assess how accurately the final risk map has predicted the location of FMD case villages
	- 1. Copy locations of villages with FMD outbreaks (all\_outbreaks\_rev.csv ) into the "-Features" folder with Windows File Explorer
	- 2. Click Open Source Data Manager on Toolbox Menu Bar -> Dialog box (Figure 3.1)
		- 1. Ensure "Delimited Text" option is highlighted
		- 2. Select Folder button and then file name
		- 3. Check default File Format and Record and Field Options are correct
		- 4. Check Geometry Definition settings are correct for the imported file

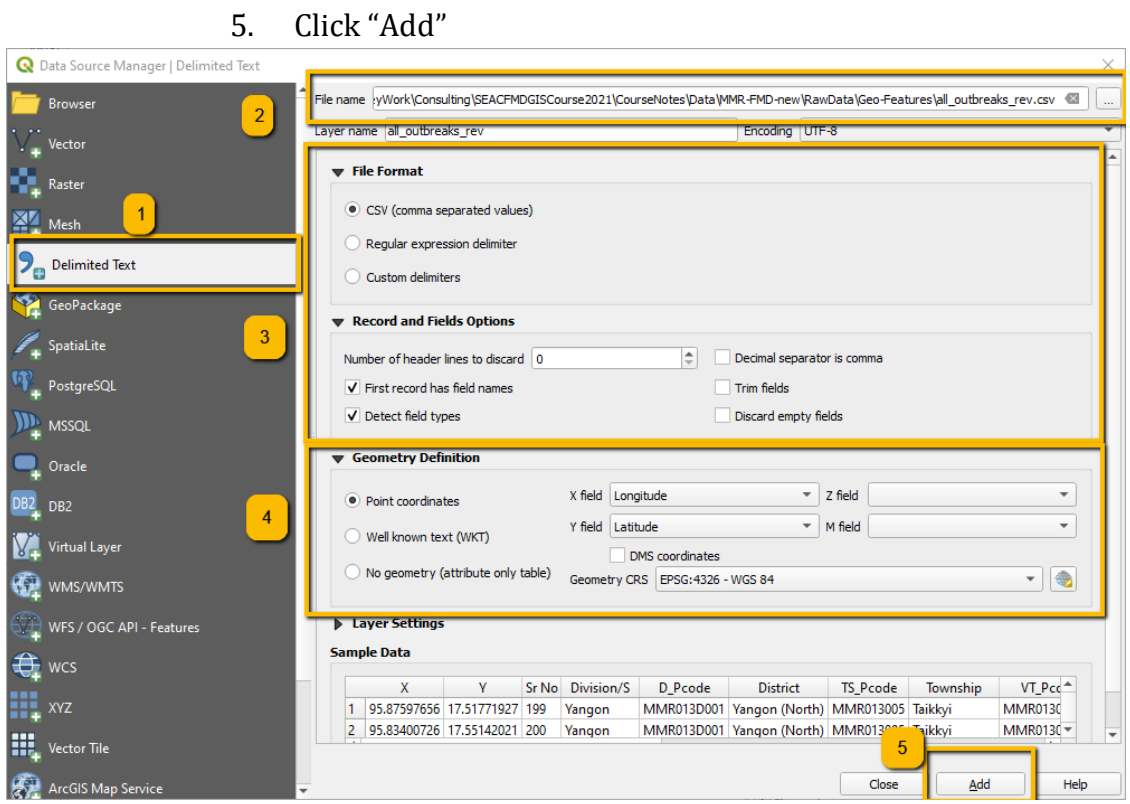

*Figure 3.1: Import village outbreak locations and create a shape file*

- 1. (continued)
	- 3. Reproject and save newly-added "all\_outbreaks\_rev" shape file
		- 1. In Layers Pane Highlight and right-click "all\_outbreaks\_rev"
		- 2. Select Export -> Save Features As … -> Dialog box (Figure 3.2)
			- 1. Select "ResData-Features" folder and file name"all\_outbreaks\_rev"
			- 2. CRS: Select Project CRS: EPSG:32646 WGS 84 /UTM zone 46N
			- 3. Click OK

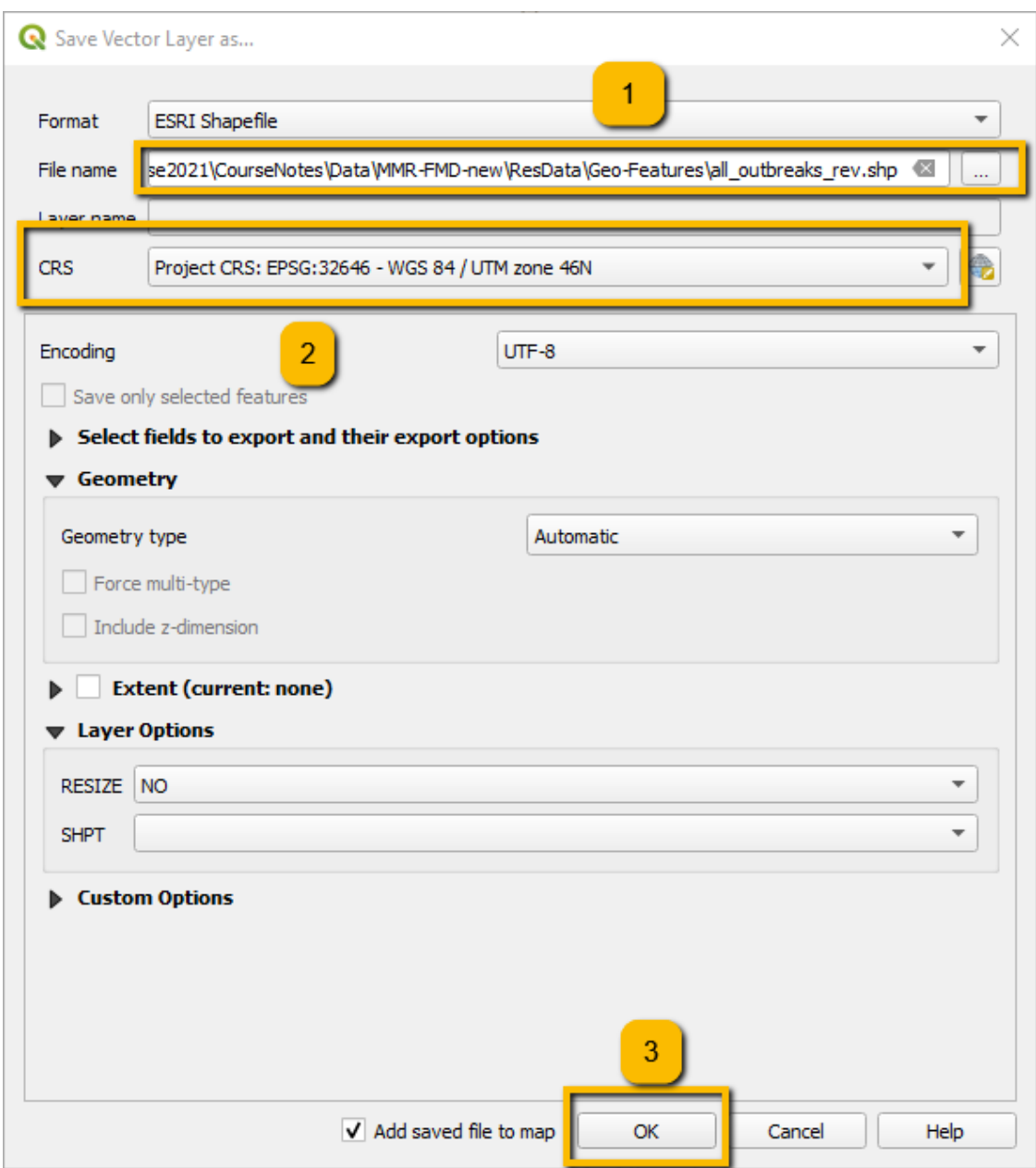

*Figure 3.2: Reproject and save village outbreak locations shape file*

- 1. (continued)
	- 4. Arrange map layers in Layers pane so that only the final weighted risk map clipped to the country boundary (RiskFactorWgtd\_Clip) and the case locations are displayed (Figure 3.3).

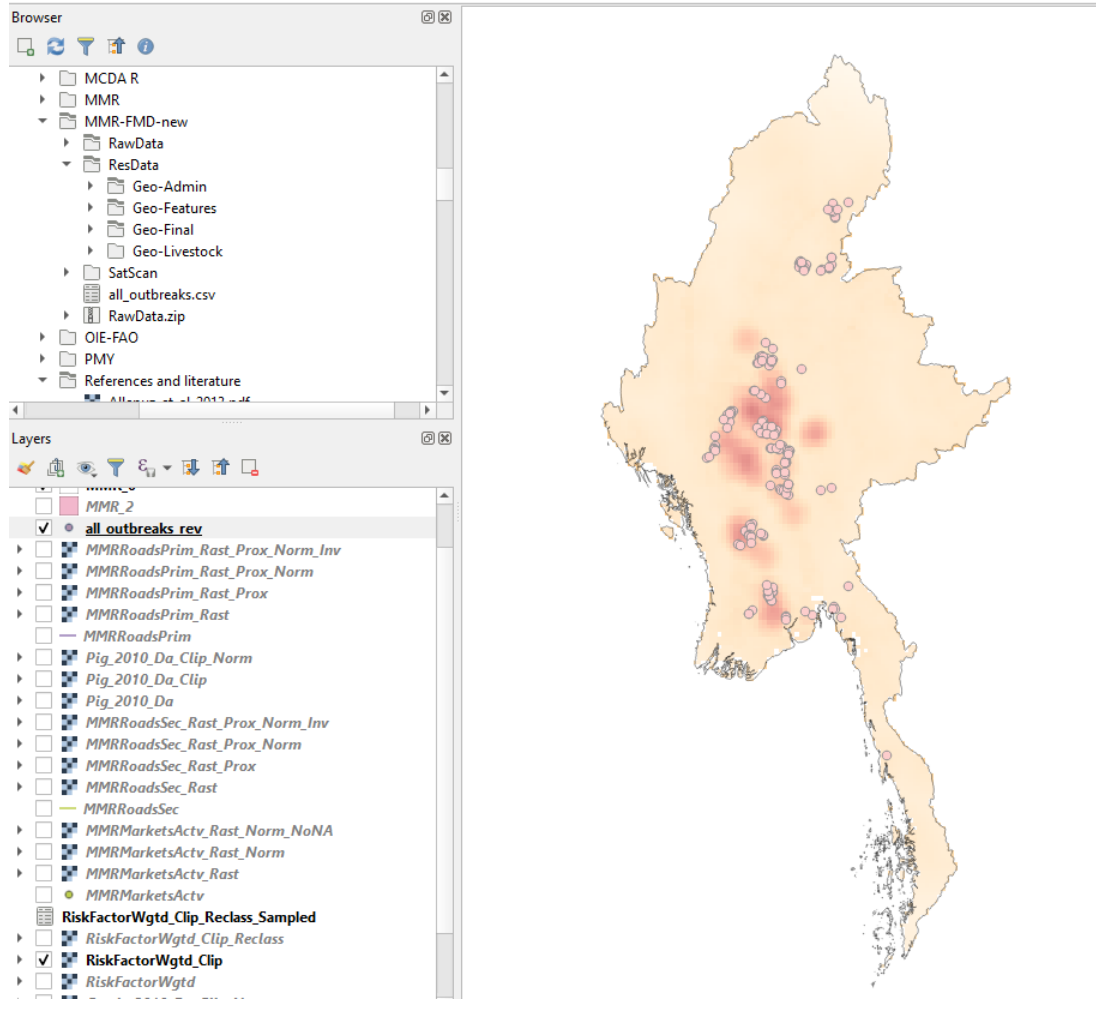

*Figure 3.3: Reproject and save village outbreak locations shape file*

- 2. Reclassify the final risk map into high  $(>= 0.5)$  and low  $(<= 0.5)$  risk zones to make interpretation easier for decision-makers
	- 1. Processing Toolbox -> Raster analysis -> Reclassify by table (Double click) -> Dialog box (Figure 3.4).
		- 1. Raster layer: Select "RiskFactorWgtd\_clip"

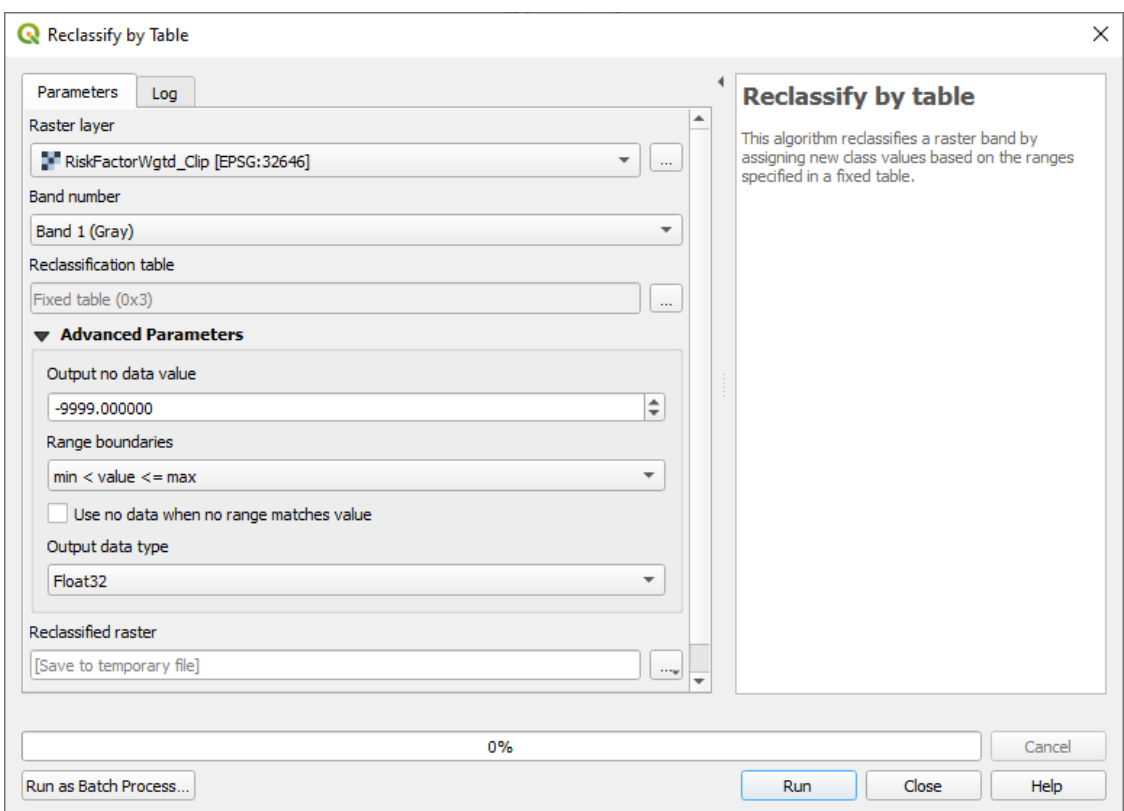

*Figure 3.4: Raster reclassification dialog box*

2.

- 1. (continued)
	- 2. Reclassification table: Click "…" button to right and pop-up "Reclassification Table" appears (Figure 3.5)
		- 1. Click Add Row and double click in cells Minimum: 0, Maximum: 0.5, Value: 0
		- 2. Click Add Row and double click in cells Minimum: 0.5, Maximum: 1, Value: 1
		- 3. Click OK

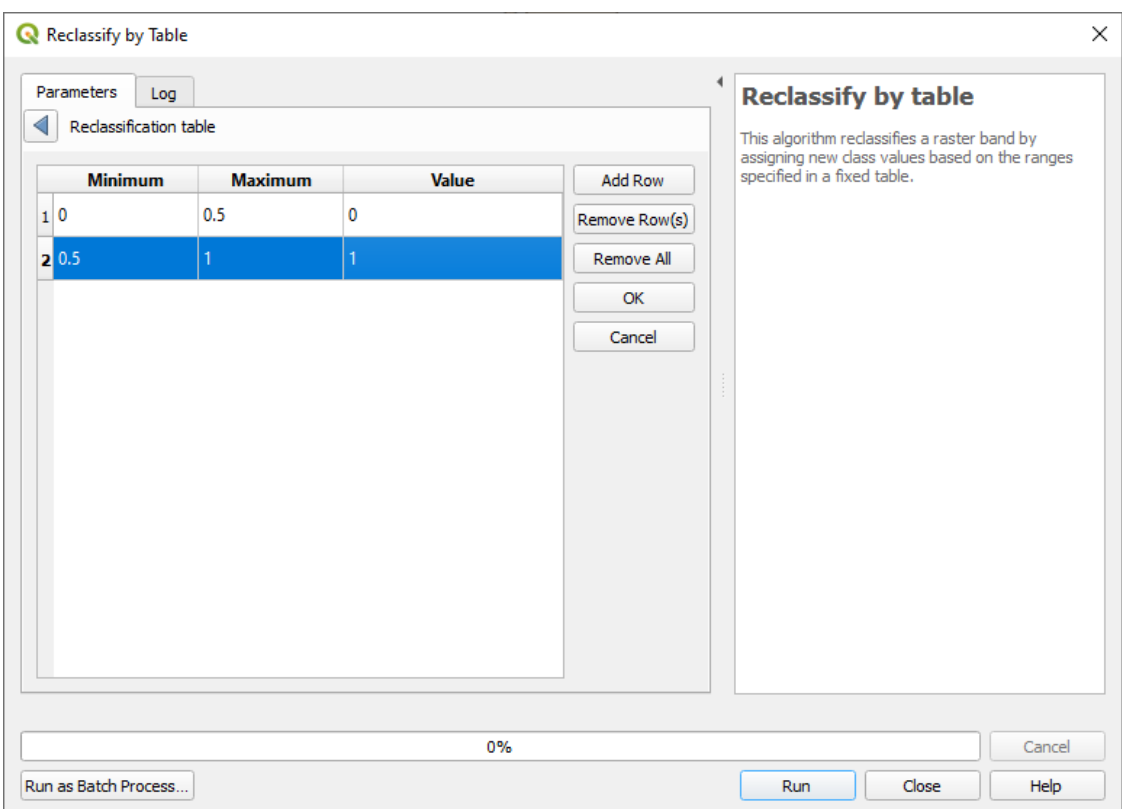

*Figure 3.5: Raster reclassification table*

2.

- 1. (continued)
	- 3. Return to dialog box (Figure 3.6)
		- 1. Reclassified raster item: Click "…" button to right -> Save to file and rename the output file in the "ResData/Geo-Final/" folder as "RiskFactorWgtd\_Clip\_Reclass"
		- 2. Click Run
		- 3. Click Close

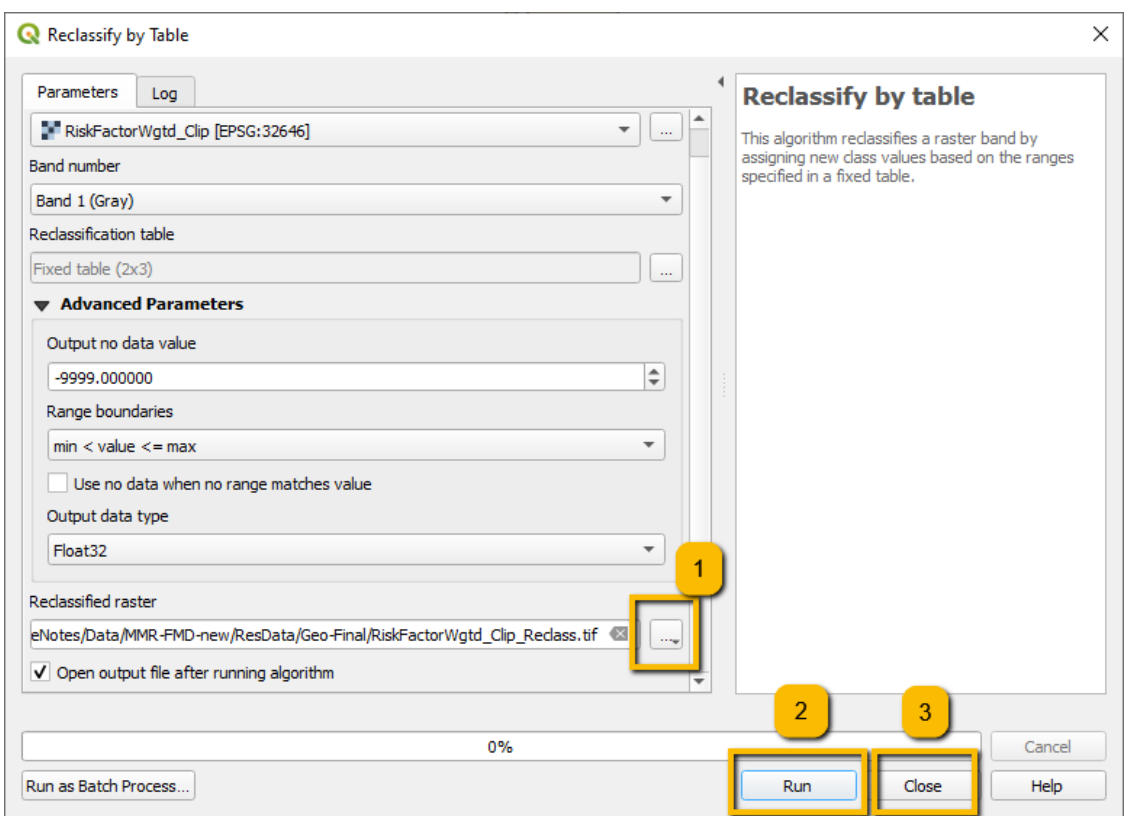

*Figure 3.6: Rename and save reclassified file*

- 3. Validate SRA map against recorded outbreaks/cases
	- 1. Calculate the proportion of outbreaks/cases in the high risk (risk probability >= 0.5) zone
		- 1. In Layers pane highlight "RiskFactorWgtd\_Clip\_Reclass"
		- 2. Processing Toolbox -> Raster analysis -> Sample Raster Values (double click) -> dialog box: (Figure 3.7)
			- 1. Input Layer -> Click "…" button to far right and select the projected vector layer for outbreak locations "all\_outbreaks\_rev [EPSG:32646]" in the "ResData/Geo-Features/" folder
			- 2. Raster layer: "RiskFactorWgtd\_Clip\_Reclass [EPSG:32646]"
			- 3. Sampled: Save to file: Create a new CSV file of the results of this analysis in ResData/Geo-Final: RiskFactorWgtd\_Clip\_Reclass\_Sampled.csv
			- 4. Click "Run" and then "Close"

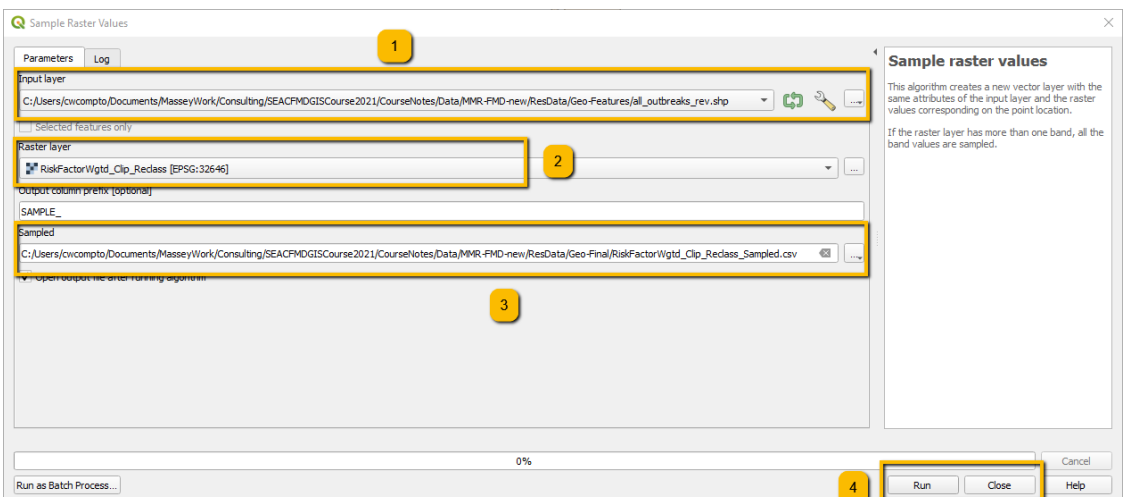

*Figure 3.7: Rename and save outbreak location csv file with villages classified as present in high or low risk zones*

3.

- 1. (continued)
	- 3. Open "RiskFactorWgtd\_Clip\_Reclass\_Sampled.csv" (will be Read-Only)
		- 1. Count the number of rows for which there is no Longitude and Latitude value, and therefore no result in the SAMPLE\_1 column by filtering for Blanks ( $n = 10$ ) then Clear Filter
		- 2. In cell below last row of column "SAMPLE\_1" insert a function to sum all the values in the column (sum = 70)
		- 3. Calculate the number of rows with non-missing coordinates  $(188 - 10 = 178)$
		- 4. Proportion of proportion of outbreaks/cases in the high risk (risk probability  $>= 0.5$ ) zone =  $70/178 = 39%$

Exercise 3.1 (Critically evaluate of the spatial risk assessment map) Questions:

- 1. Are the most important risk factors for which information is available for accounted for in the SRA map?
- 2. Of the risk factors evaluated, could the parameters be changed to improve the accuracy of the SRA map e.g. diameter of smoothing of heat map of livestock markets density?
- 3. Is there a possibility of information/reporting bias affecting our SRA map?
- 4. What additional data could be gathered to improve our SRA?